# **Installation de Windows 10**

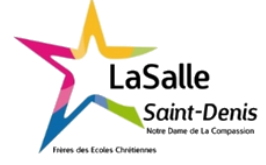

 $TP N^{\circ}6$  6h Nom:

BAC PRO A<br>- I IÌ N  $\mathbf{S}$ 

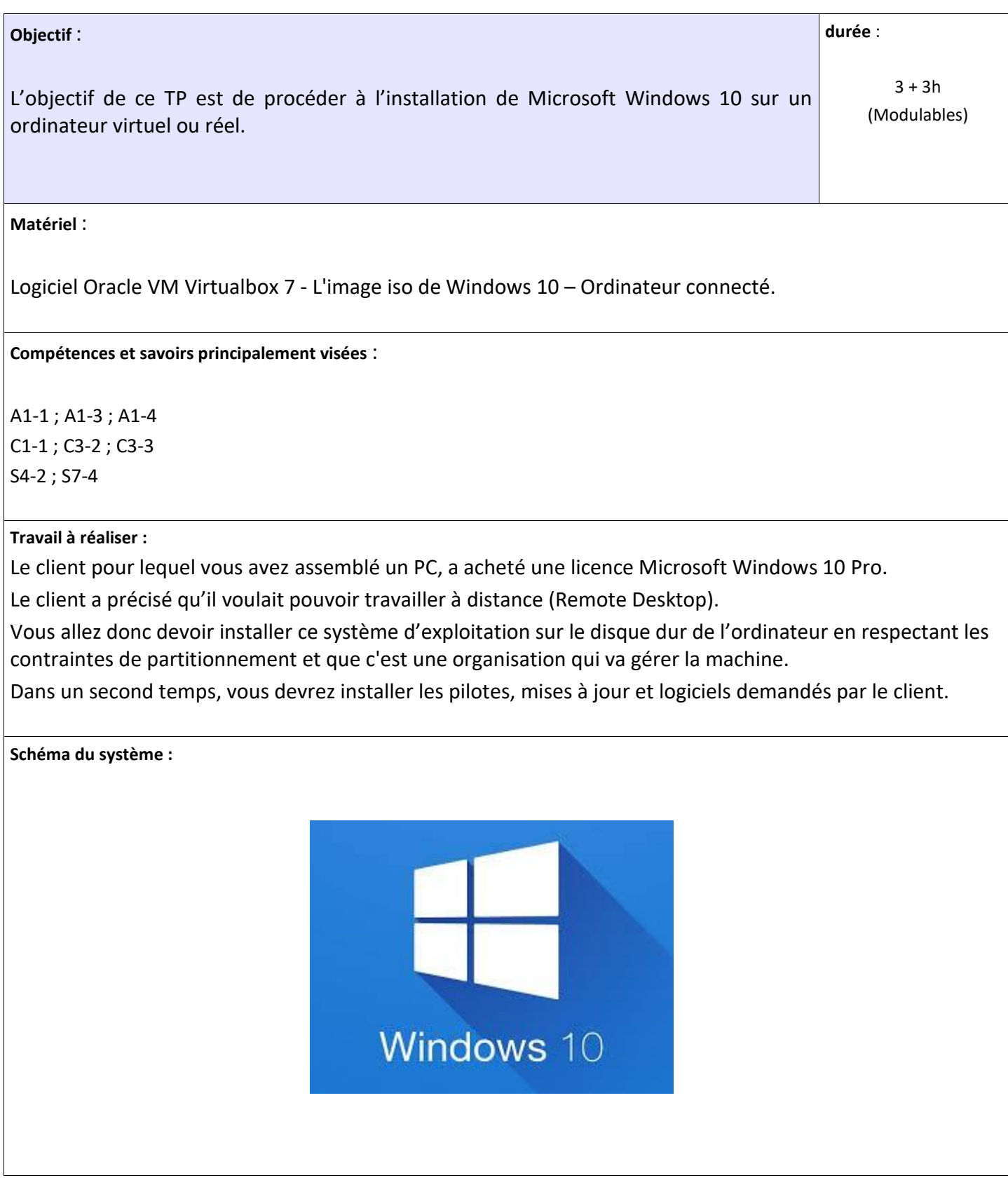

# **1. Préparation de l'intervention.**

## **1.1. Les différentes versions de Windows.**

Windows est un système d'exploitation créé par Microsoft en 1985 ! Mais pourquoi ce nom "Windows" ? Allez jeter un œil ici :<http://www.toutwindows.com/historique-de-windows/>

**1.2. Quel est le rôle d'un OS (Operating System ou Système d'Exploitation) ?**

### **1.3. Que signifient les termes 32 ou 64 bits pour un OS ?**

#### **1.4. Les différentes versions de Windows 10.**

Combien de versions de Windows 10 sont disponibles sur le marché ? A quel prix environ ? Donnez le prix de vente de Windows 10 Pro.

**1.5. Quelle version allez-vous installer afin de répondre aux besoins du client ?**

# **2. Installation de Windows 10.**

## **2.1. Création d'une machine virtuelle et de son disque dur virtuel :**

Il faut ouvrir le logiciel de virtualisation Virtualbox et créer une nouvelle machine. Vous pouvez vous aider du TP 05 sur l'installation de Windows XP pour avoir toutes les étapes bien détaillées.

Il faut cliquer sur l'icône "Nouvelle" puis dans "Nom" écrire "Win 10 Pro XX" (XX étant vos initiales). Puis dans "ISO image" cherchez dans documents puis OS l'image ISO de Windows 10, elle peut apparaitre directement dans la liste.

Normalement, "Type" et "Version", sélectionnent automatiquement le bon Windows, c'est-à-dire Windows 10 (64 bits). Si ce n'est pas le cas, choisir le bon OS.

Ne pas oublier de cocher la case "Skip Unattended Installation".

Pour lancer la création de la machine virtuelle, cliquez sur "Suivant" et suivez les étapes une par une comme dans le TP05 jusqu'à la création du disque virtuel qui prend un certain temps, soyez patient ! En attendant lisez le sujet.

Une fois fini, vous vous retrouvez sur la page d'accueil de Virtualbox avec cette fois les caractéristiques de votre machine virtuelle mais vide, il faut maintenant installer votre OS.

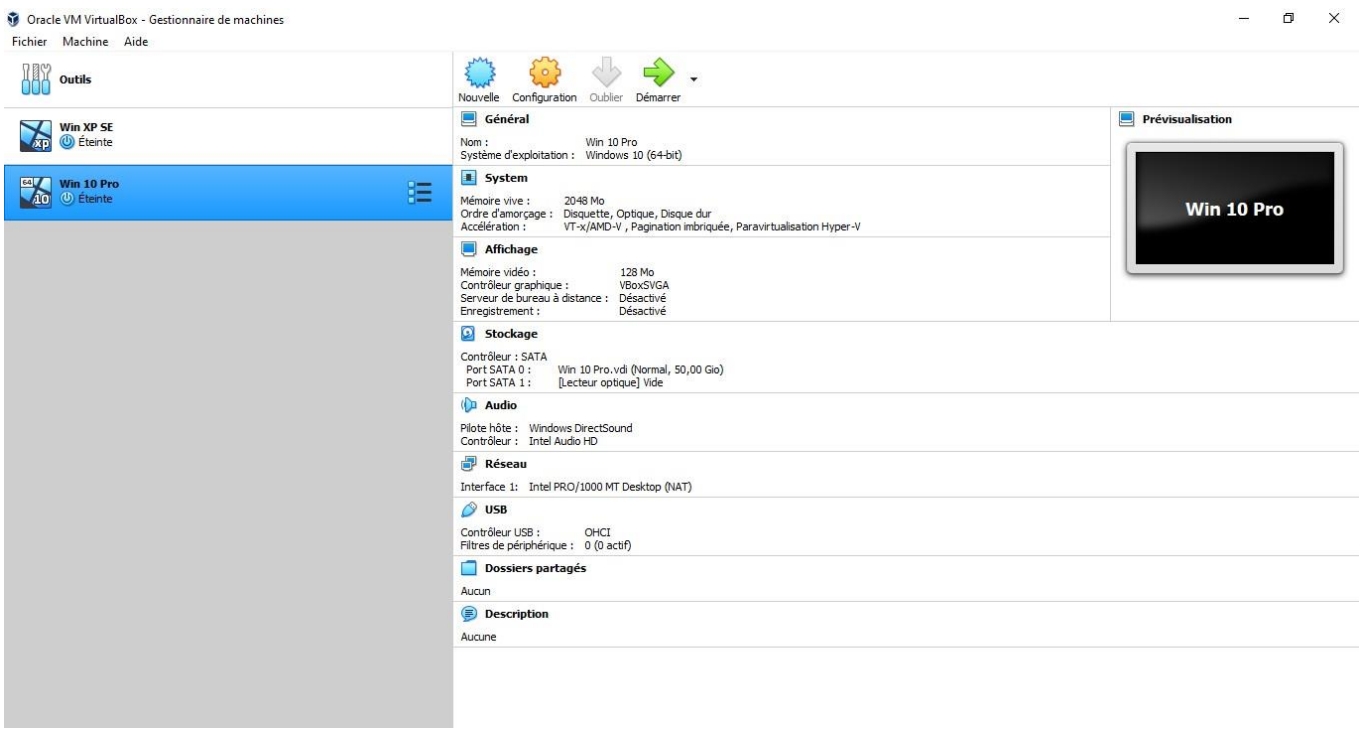

Comme pour un vrai ordinateur, nous devons l'allumer en cliquant sur la flèche verte "Démarrer".

A partir de ce moment, vous êtes dans la machine virtuelle et l'installation de Windows commence comme sur un PC réelle.

#### **2.2. Installation et configuration de Windows 10.**

Au début, un écran bleu apparait, suivez les instructions et choisissez au 2ème écran "Installer maintenant".

### *2.2.1. Choix de la version de Windows 10*

Le programme de "Démarrage du programme d'installation" commence.

Le programme vous demande d'activer Windows, vous choisissez "Je n'ai pas de clé de produit (Product Key)".

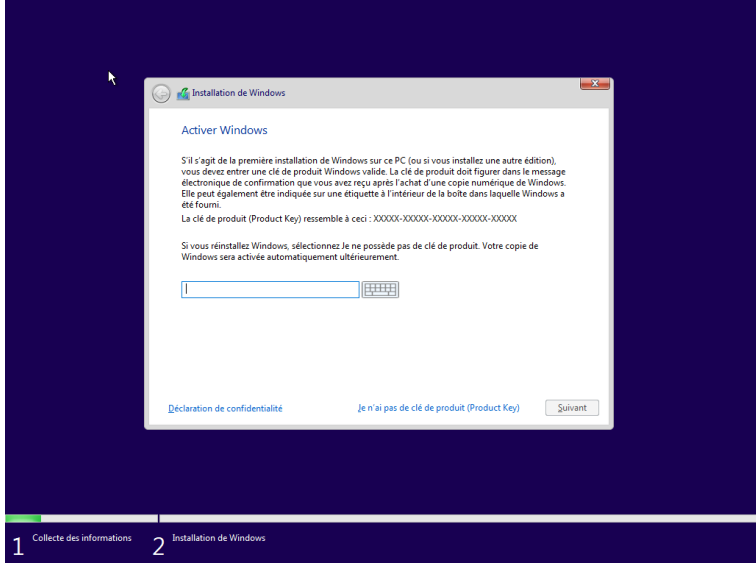

Dans la fenêtre suivante, vous choisissez le bon Windows 10 et vous cliquez sur "Suivant", puis, vous choisissez le type d'installation "Personnalisé : Installer uniquement Windows (avancé)".

#### *2.2.2. Création de partitions*

L'installateur Windows "voit" votre disque virtuel (comme un vrai).

Il faut créer 2 partitions dont une qui sera destinée à recevoir le système d'exploitation.

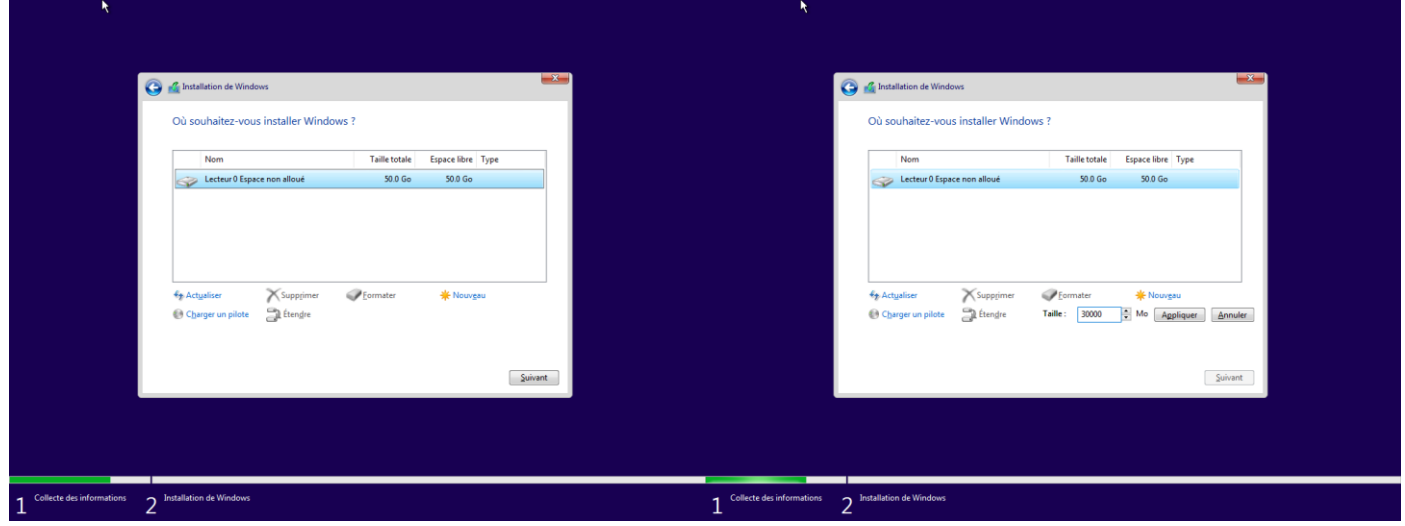

Cliquez sur "Nouveau" et puis la fenêtre se rafraichie et dans "Taille" mettez 30 Go puis appliquez, c'est la capacité de cette partition. C'est elle qui recevra l'OS et se nommera "C".

La fenêtre se rafraichie et 2 nouvelles partitions s'ajoutent dans la liste, l'une de taille très faible "Réservé au système" que nous laisserons tel quel et une autre indiquée comme non allouée apparait. Sélectionnez là et cliquez sur "Nouveau" pour créer une partition. Ne pas changer la valeur de sa "taille", puis "Appliquez", la partition est validée et apparaitra comme disque "D" qui pourra servir de stockage, puis continuez l'installation de l'OS.

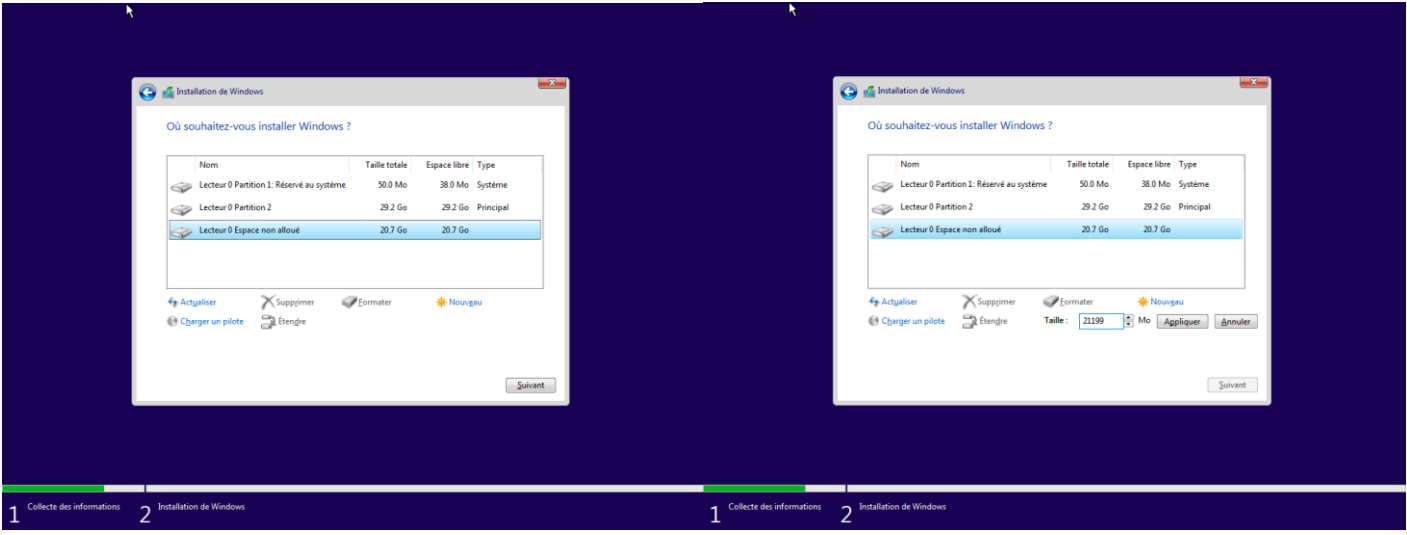

L'installation se poursuit puis une "invite" vous demande si c'est pour une utilisation personnelle ou pour une organisation, choisissez la bonne "invite" en fonction du cahier des charges.

### *2.2.3. Compte Microsoft*

Puis il faut mettre obligatoirement un compte Microsoft, soit en créer un, soit mettre votre compte élève de @lasallesaintdenis.com" s'il est actif sinon, vous pouvez aussi mettre votre compte perso puis mettez votre mot de passe de votre compte Microsoft.

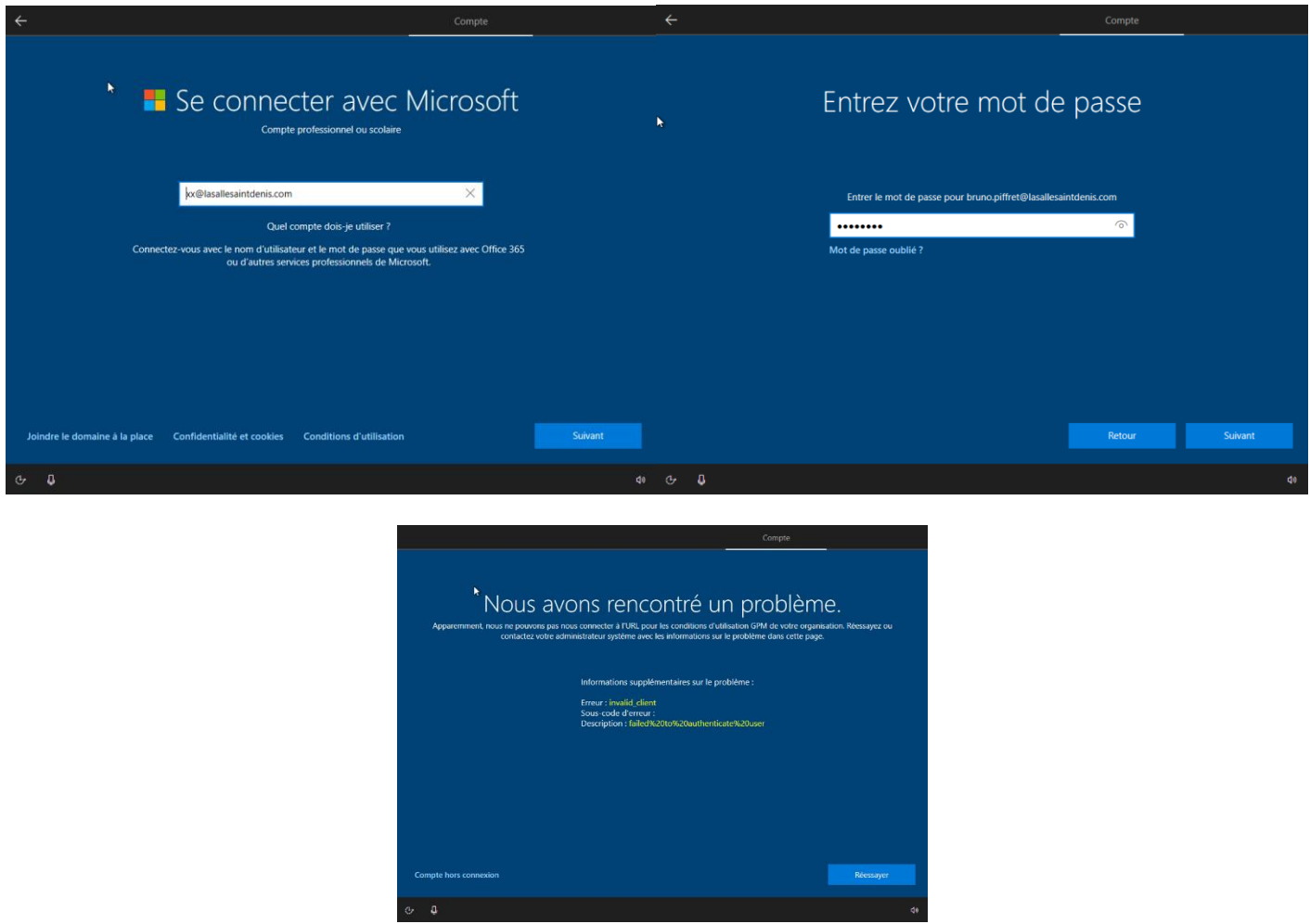

Il se peut que la page suivante s'affiche, ça ne pose aucun problème, dans ce cas, choisissez "Compte hors connexion".

## *2.2.4. Utilisateur du PC et sécurité*

Il faut créer l'utilisateur "Monsieur" et le mot de passe associé : Pa\$\$w0rd

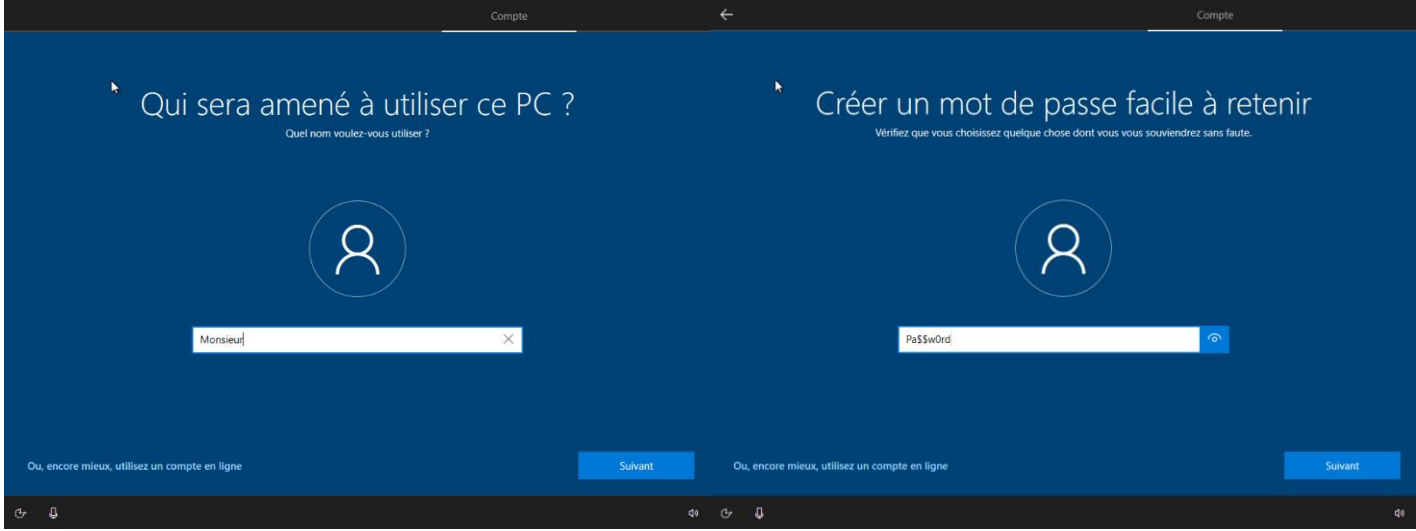

Validez votre mot de passe puis, l'installateur vous demande de créer des questions de sécurité, c'est à vous de choisir mais il faut vous rappeler des réponses.

**Conseil** : les réponses ne doivent comporter qu'un mot à l'orthographe simple pour éviter tout problème.

Puis l'installation se termine, répondez aux dernières questions, à vous de voir si l'activation de certaines fonctions est nécessaire ou pas. De toute façon, une fois Windows installé, vous pouvez y revenir dans le menu de configuration. Une fois fini, on vous demande si vous voulez être détecter par les autres appareils du réseau, il faut choisir "Oui".

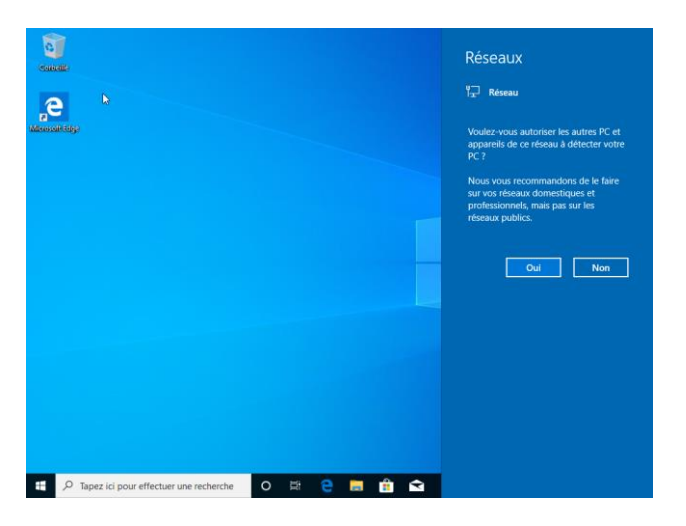

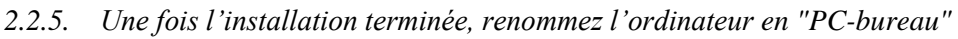

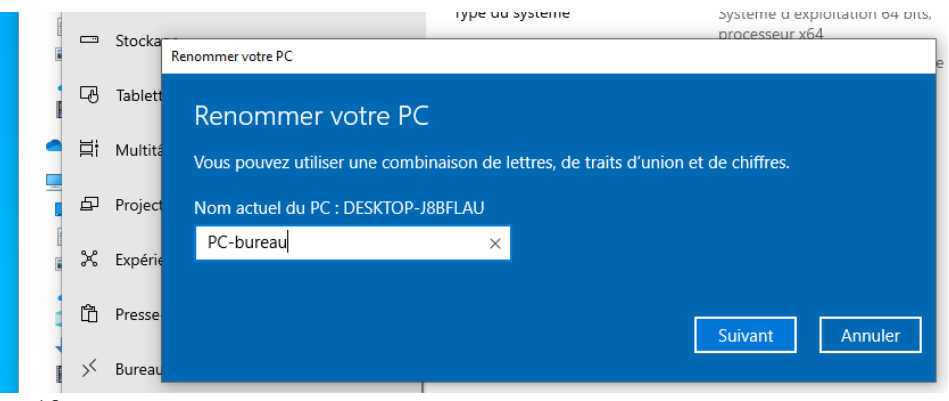

Redémarrez Windows 10.

**Remarque :** Si Windows indique qu'il faut l'enregistrer, ne pas le faire.

# **3. Post-installation**

Une fois l'OS installé, il est nécessaire de faire des vérifications, ainsi que d'installer des éléments qui ne l'ont pas encore été auparavant (pilotes, imprimante, logiciels, …).

#### **3.1. Relever les paramètres IP obtenus par votre ordinateur (centre Réseau et partage).**

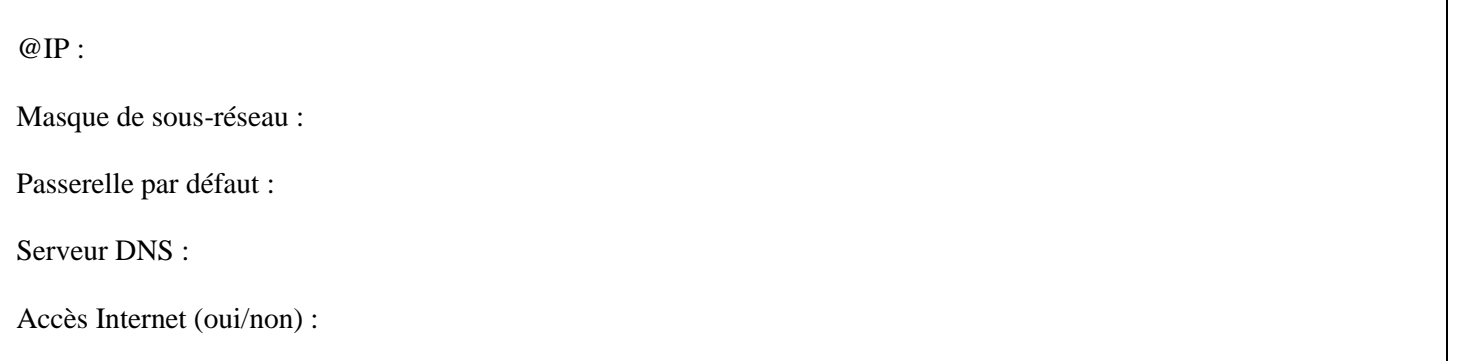

### **3.2. Installation des pilotes :**

Il est probable que tous les éléments de l'ordinateur ne soient pas encore fonctionnels. Pour cela, il faut installer un petit logiciel appelé "pilote" (ou "driver" en anglais). Vous pouvez vérifier la détection des éléments dans l'interface de gestionnaire de périphériques.

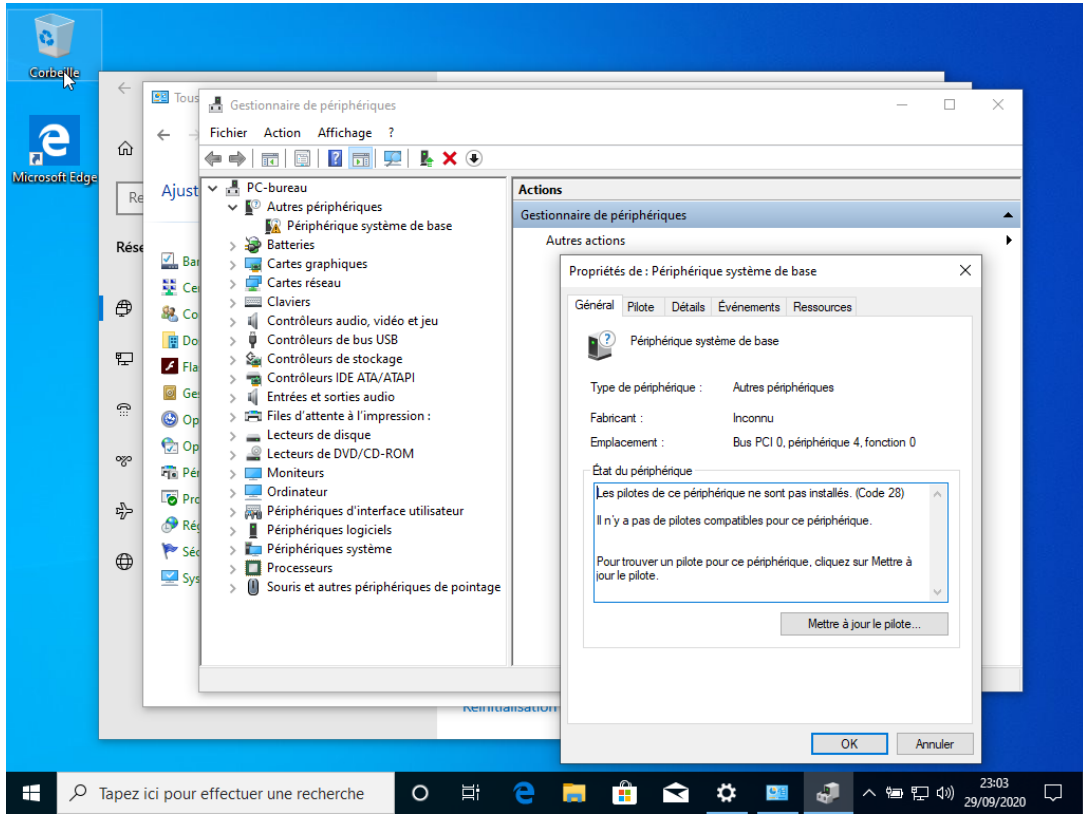

*3.2.1. Avez-vous des éléments non détectés ou inconnus (comme ci-dessus) ?*

*3.2.2. Installez (ou mettez à jour) les pilotes.*

*3.2.3. Allez sur le site [www.touslesdrivers.com,](http://www.touslesdrivers.com/) lancez la détection et affichez les pilotes non installés ou nécessitant une mise à jour. Faites vérifier puis effectuez les mises à jour si c'est possible.*

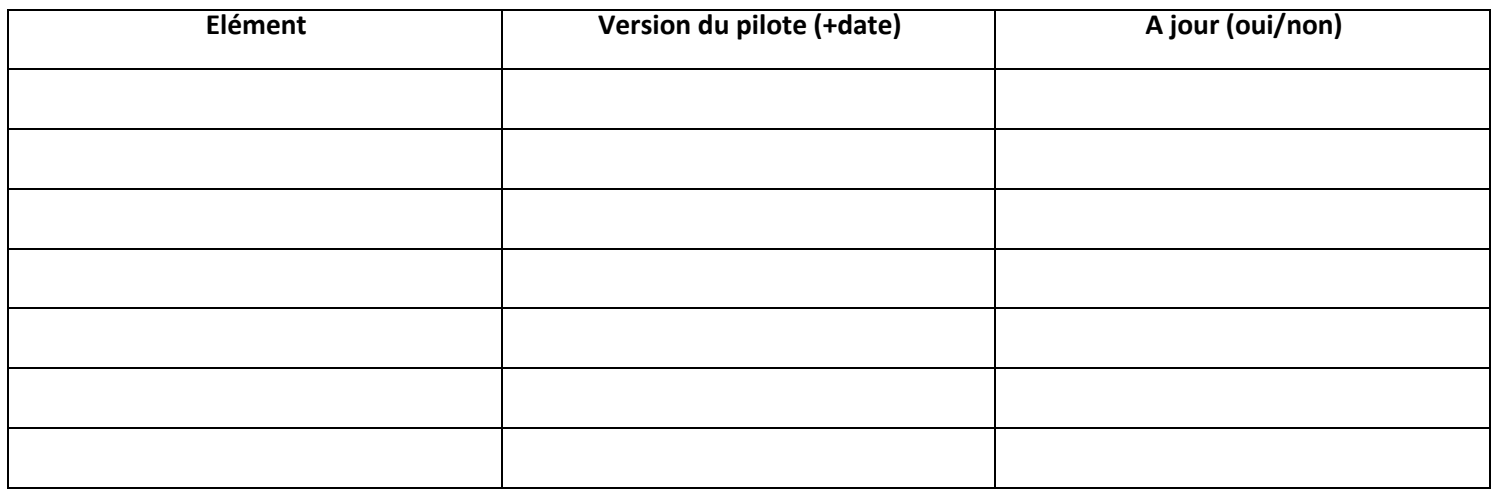

### **3.1. Installez les logiciels suivants (à télécharger chez l'éditeur du logiciel).**

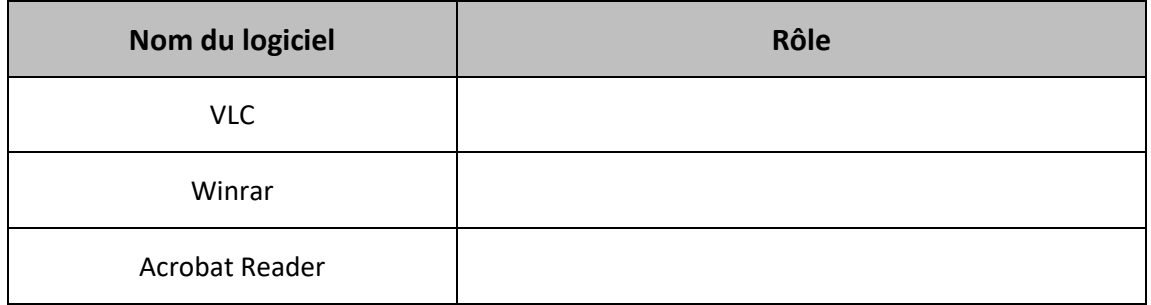

#### **3.2. Windows 10 dispose-t-il d'un antivirus ? Faut-il en mettre un, justifiez votre réponse.**

#### **3.1. Créer un second utilisateur avec les paramètres suivants :**

- Type de compte : Local
- Nom : Madame
- mot de passe : Pa\$\$w0rd
- type d'utilisateur : Administrateur

#### **3.2. Quel sont les risques encourus à utiliser plusieurs comptes de type "Administrateur" ?**

**3.3. Que proposez-vous pour pallier ce problème ?**

### **4. Disques durs et Partitionnement.**

**4.1. Dans l'explorateur de fichiers, combien de "Périphériques et Lecteurs" voyez-vous ? Préciser le type de lecteur et la lettre de partition correspondante pour chaque lecteur. Ce résultat vous semble-t-il normal (voir 2.2.2.) ?**

#### **4.2. Lancer l'outil de Gestion des disques. Combien de disques apparaissent ? Combien sont partitionnés ?**

**Conseil :** Pour aller dans "Gestion des disques", clic droit sur l'icône "Ce PC" puis cliquer sur "Gérer", une fenêtre "gestion de l'ordinateur" s'ouvrira et dans "Stockage", vous aurez "Gestion des disques".

#### **4.3. Formater le disque "D"**

*4.3.1. Que signifient NTFS et Fat32 ? Lequel des 2 faut 'il choisir ? Justifiez votre réponse.*

*4.3.2. Nommez "Data" pour "D" et formater le.*

#### Faire valider.

#### **4.4. Créer une seconde partition (volume) dans "D" sur le disque dur.**

- *4.4.1. Supprimez le volume.*
- *4.4.2. Créer un volume à 50% de la capacité total de la partie non alloué.*
- *4.4.3. Nommez "Data1" pour "D" et formater le.*
- *4.4.4. Créer un nouveau volume avec la capacité restante de la partition libre.*
- *4.4.5. Nommez "Data2" pour "?" et formater le.*
- *4.4.6. Quelle lettre a été choisie pour ce disque ? Expliquez pourquoi ce n'est pas "E"*

Faire valider.

# **5. Pour aller plus loin : CMD.**

Quand on travaille sur un OS serveur, ou lorsqu'on pratique l'informatique professionnellement, il n'est pas rare de devoir utiliser autre chose que l'interface graphique à laquelle nous sommes habitués. Cette autre chose s'appelle : Ligne de commande

On trouve aussi les appellations CLI, Shell, cmd, Powershell, …

Dans ce système, pas de souris, pas de menu : on écrit les commandes à la main (copy, move, delete, find, …).

Sous Windows, il suffit de chercher "cmd". Sous Linux, on utilise plutôt le nom "terminal".

### **5.1. Lancez une Invite de commande.**

Exemple d'affichage :

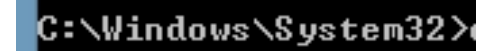

**C:** : représente la lettre de la partition

**\Windows\system32** représente le dossier dans lequel "nous nous trouvons" actuellement.

En tapant l'invite de commande, recopiez le chemin complet qui s'affiche sous C:

**C:**…………………………………………………………………… **5.2. Lancez la commande "cd \".**

*5.2.1. Que s'est-il passé ?*

*5.2.2. Que signifient les lettre "cd" ?*

**5.3. Lancez la commande "dir". Qu'affiche l'écran ?**

**5.4. Allez dans le dossier "Documents" de l'utilisateur "Monsieur". Notez les commandes utilisées.**

**5.5. Que contient ce dossier "Documents" ? Notez la commande utilisée.**

**5.6. Quelle commande doit-on entrer pour créer un dossier nommé "Travail" ?**

**5.7. En mode graphique, faites une capture d'écran que vous enregistrerez sous le nom "screen.jpg" dans le dossier "Images". Notez le chemin d'accès de ce répertoire Images.**

C:\Users\...............................................................

Faire valider.

**5.8. Lancez la commande "ipconfig". Quelles informations, déjà obtenues plus tôt, s'affichent à l'écran ?**

## **5.9. En vous aidant des commandes dir et cd, complétez l'arborescence d'un système Windows.**

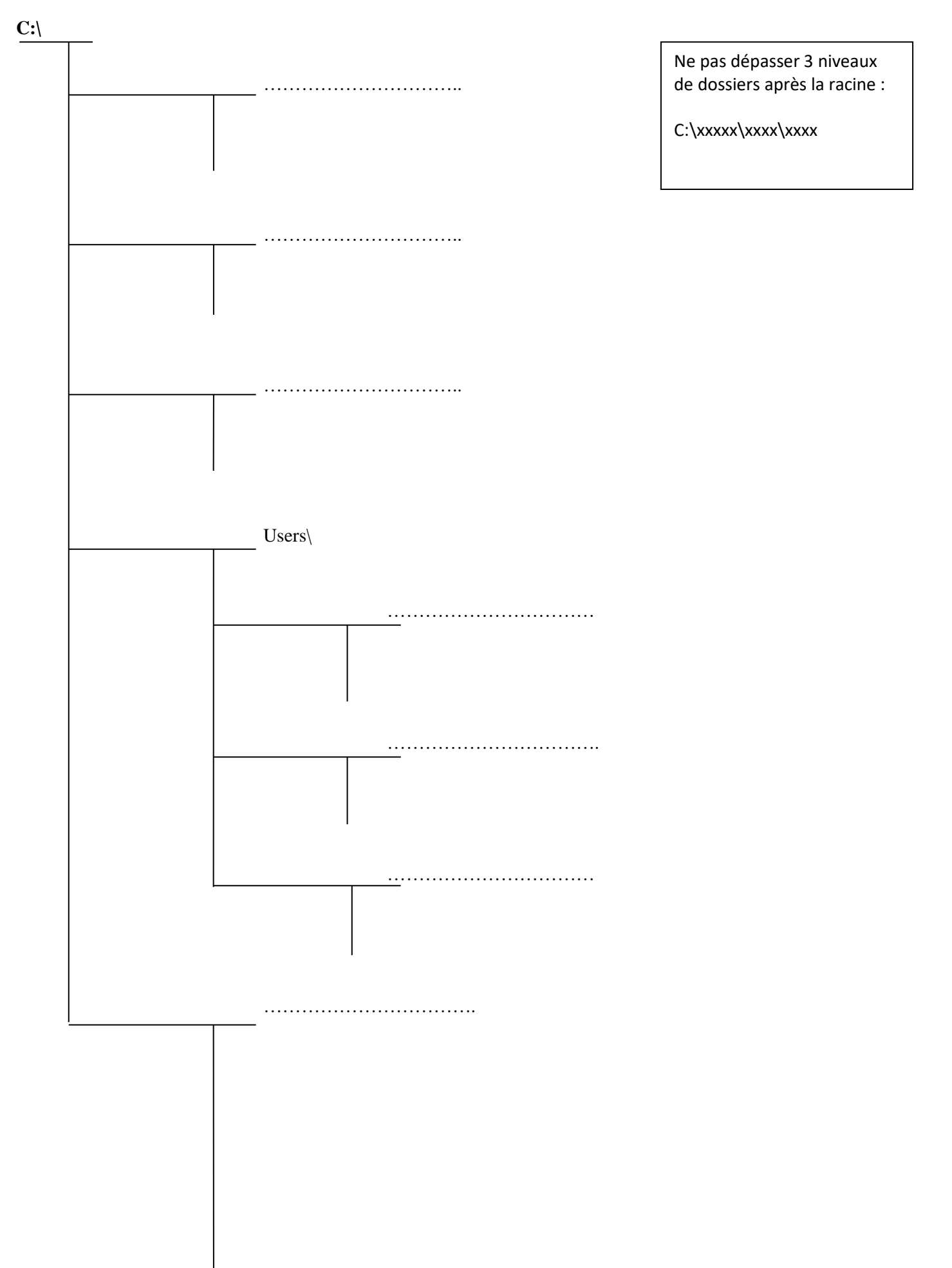